## How do I change the password to my Clever account? - **Students**

1036 April 3, 2023 [Clever](https://kb.lawrence.k12.ma.us/category.php?id=11) 66556

1. Log in to the [Clever Portal.](https://clever.com/in/lawrencepublicschools)

**If you need help logging in to Clever please see the article "**[How do I log into Clever? - Students](https://kb.lawrence.k12.ma.us/category.php?id=11)**"**

2. After logging in, click on you name in the upper right corner of the page.

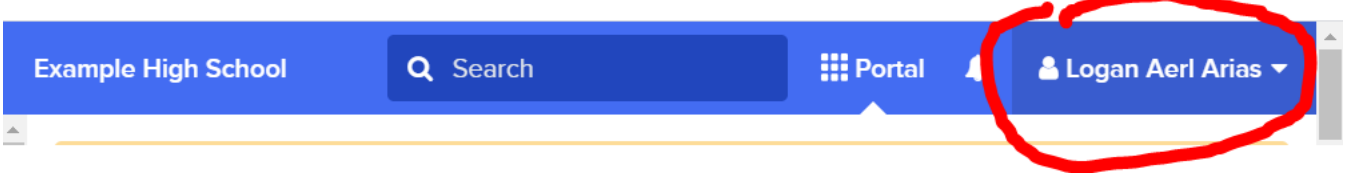

3. A drop-down menu will appear, click on "**Change password**"

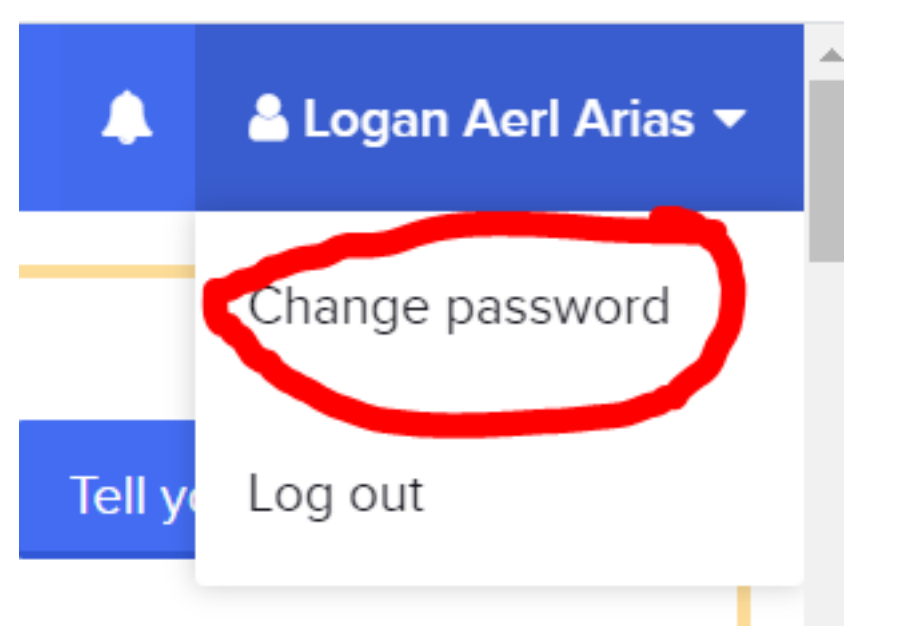

- 4. Enter your current password, then enter and confirm your new password.
- 5. Click on "**Change Password**" button.

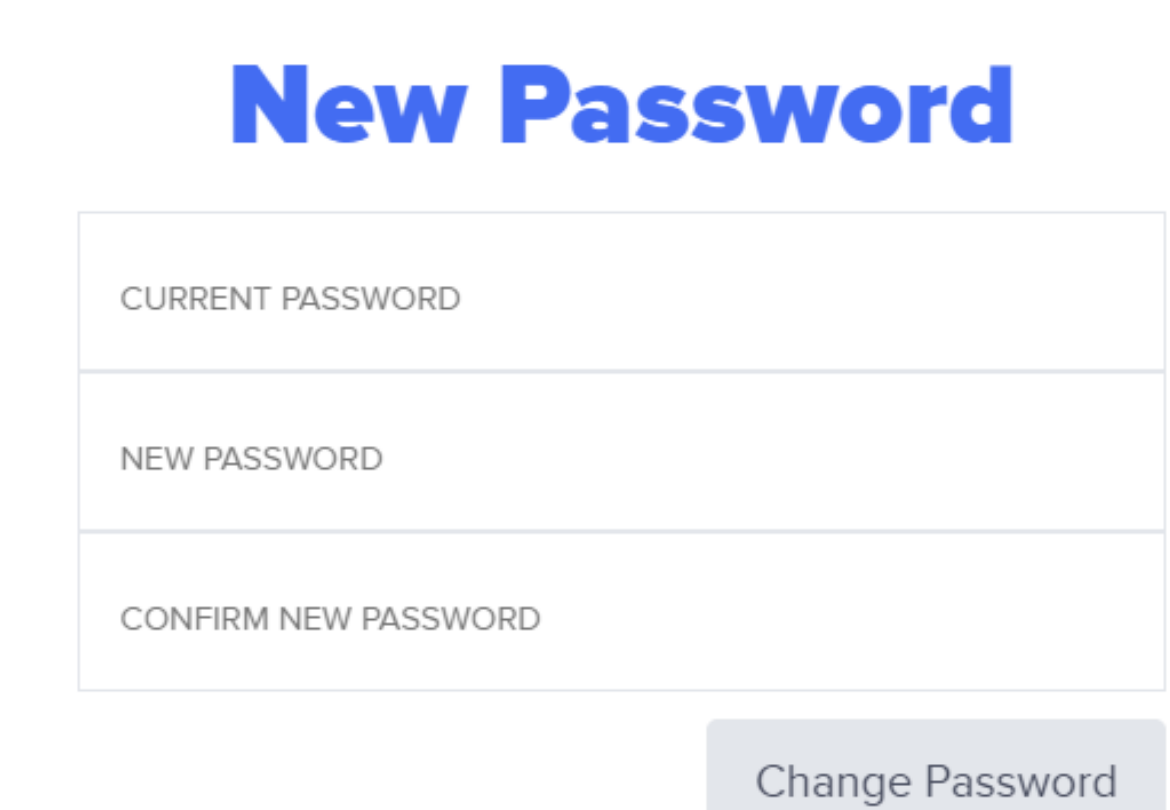

Online URL: <https://kb.lawrence.k12.ma.us/article.php?id=1036>